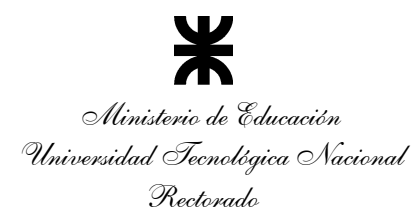

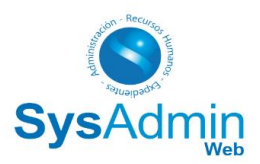

## **INSTRUCCIONES PARA SOLICITUD DE NUEVA CONTRASEÑA**

## **SYSADMIN WEB**

La solicitud de una nueva contraseña consta de dos pasos:

# **Paso 1 - Verificación de identidad** a. Completar Formulario b. Validar CAPTCHA c. Solicitar Código Verificador de Identidad (CVI)

d. Recibir Código Verificador de Identidad (CVI)

#### **Paso 2 – Solicitud de nueva contraseña**

- e. Ingresar Código Verificador de Identidad (CVI) recibido por e-mail
- f. Validar CAPTCHA
- g. Solicitar nueva contraseña
- h. Recibir nueva contraseña

## **Paso 1 - Verificación de identidad**

Para verificar que la persona solicitante de un recupero de contraseña sea quien dice ser, se le pedirán datos personales varios, y una vez controlados, se le enviará un correo electrónico a la cuenta registrada en SysAdmin, con un CVI (Código Verificador de Identidad) que le servirá para los pasos siguientes.

#### **a. Completar Formulario** (teniendo en cuenta las validaciones correspondientes)

- · Legajo Personal: solo el legajo sin puntos.
- · DNI: solo números sin puntos.
- CUIL: solo números sin guiones.
- · Fecha de Nacimiento: ingresar o seleccionar del calendario (formato dd/mm/aaaa).
- · Email: ingresar correo electrónico **registrado en SysAdmin**.

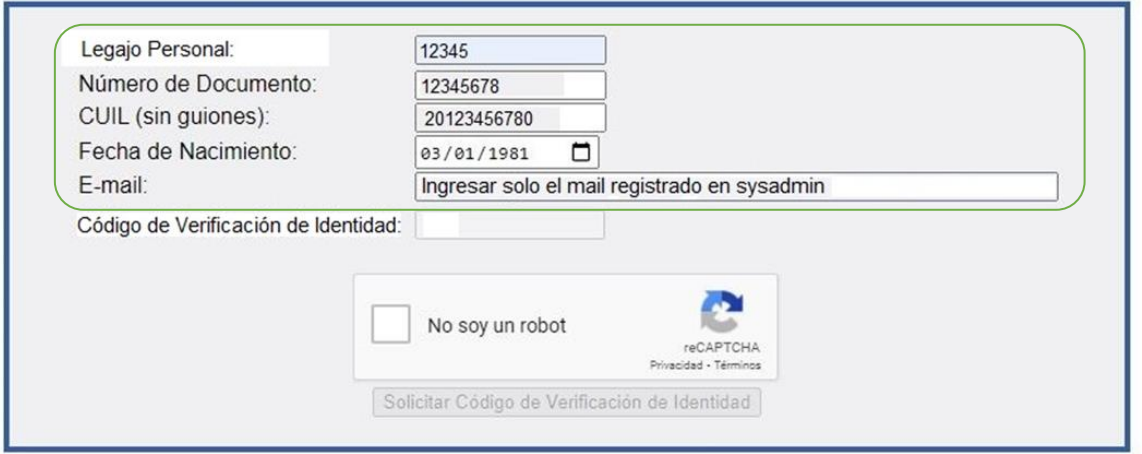

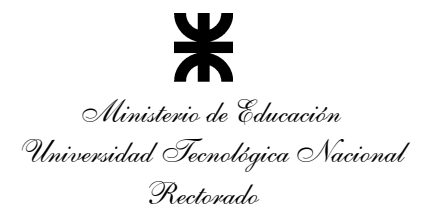

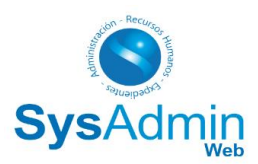

#### **b. Validar CAPTCHA**

· Clic en el recuadro del CAPTCHA y completar lo que solicite el CAPTCHA para validarlo

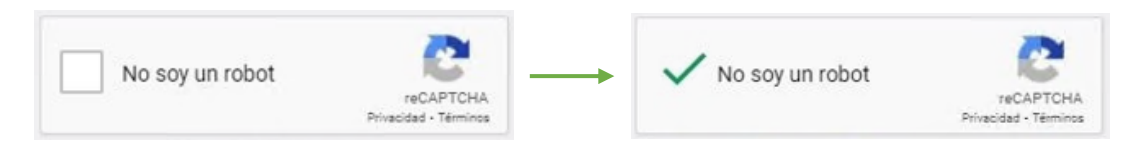

#### **c. Solicitar CVI** (Código Verificador de Identidad)

- · Una vez completado todos los pasos se habilitará el botón "Solicitar Código de Verificación de Identidad"
- · Hacer Clic en dicho botón

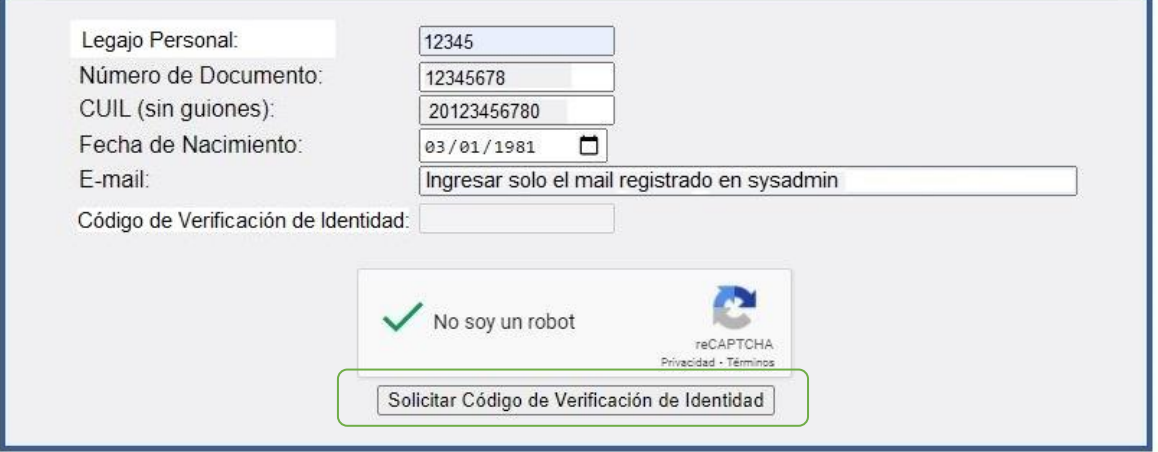

#### **d. Recibir CVI**

· Recibirá un e-mail, en la casilla registrada a nombre del usuario, con el Código de Verificación de Identidad.

## **Paso 2 - Solicitud de nueva contraseña**

Una vez validada la identidad del solicitante y recibido el CVI por correo e-mail, se deberá ingresar el mismo para poder realizar la solicitud contraseña, y la misma será enviada a la misma casilla de correo electrónico.

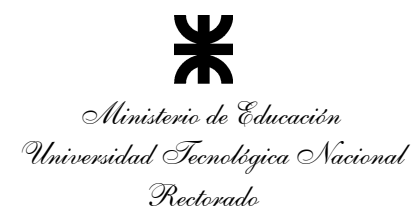

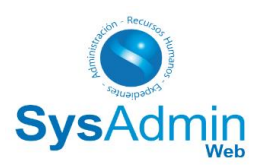

### **a. Ingreso del CVI recibido por e-mail**

· Ingresar el Código de Verificación de Identidad en el campo correspondiente

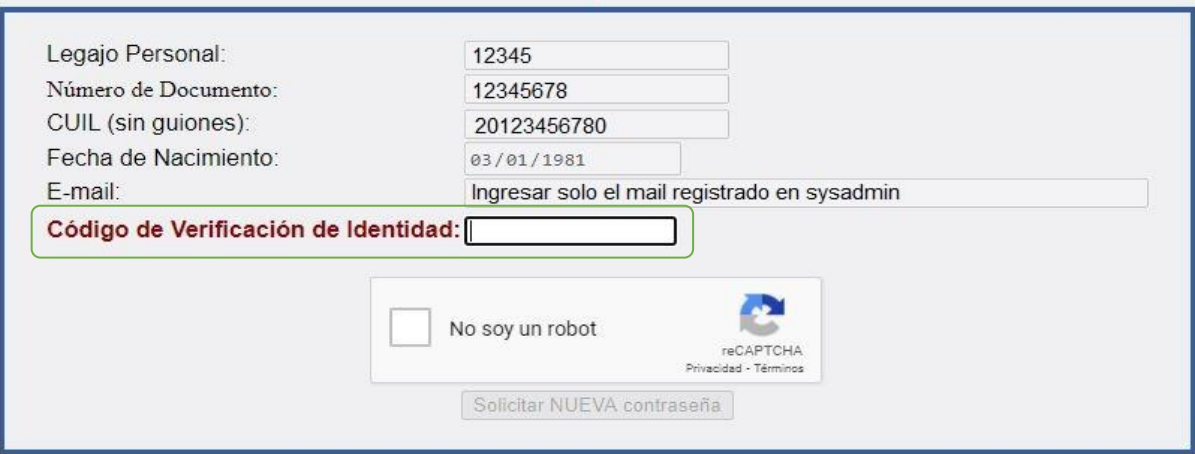

#### **e. Validar CAPTCHA**

· Clic en el recuadro del CAPTCHA y completar lo que solicite el CAPTCHA para validarlo

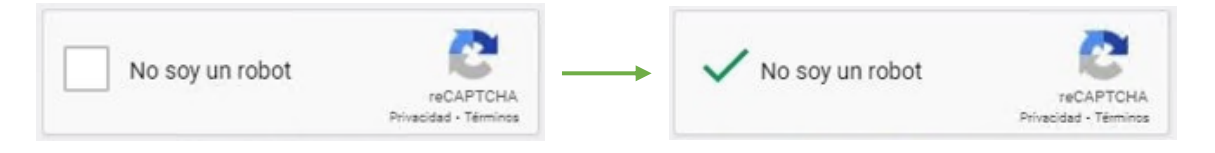

#### **b. Solicitar contraseña**

- · Una vez completado todos los pasos se habilitará el botón "Solicitar NUEVA contraseña"
- · Hacer clic en dicho botón

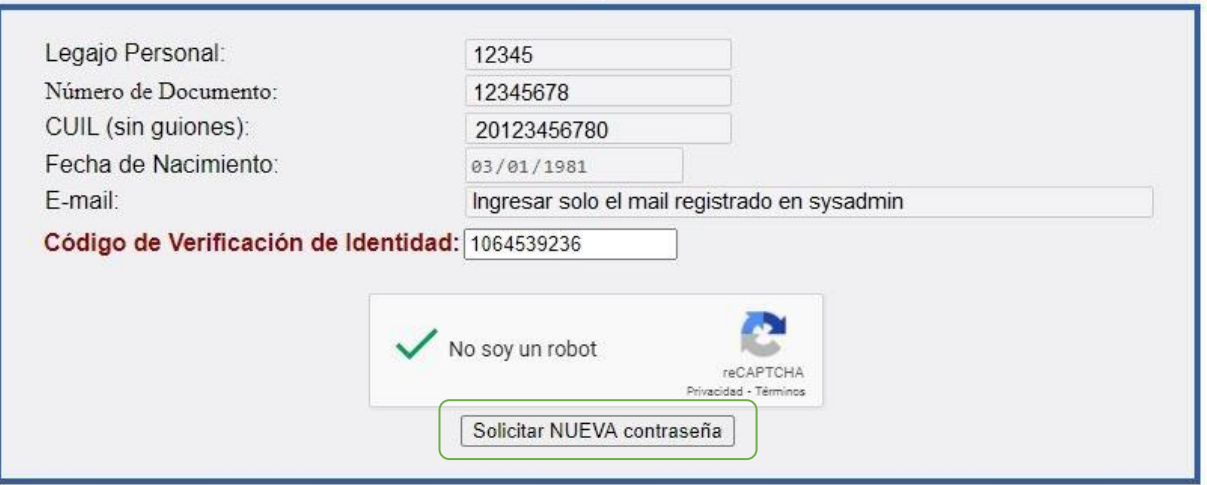

#### **c. Recibir contraseña**

· Recibirá un e-mail, en la casilla registrada a nombre del usuario, con la nueva contraseña asignada.